### **Bell Direct ViewPoint quick start guide**

#### **Contents**

- **1. [Accessing ViewPoint](#page-1-0)**
- **2. [Preset worksheet layouts](#page-1-1)**
- **3. [Amending and Creating worksheets](#page-2-0)**
- **4. [Highlighted Widgets](#page-3-0)**
- **5. [Other ViewPoint features](#page-6-0)**
- **6. [Contact us](#page-7-0)**

#### <span id="page-1-0"></span>**Accessing ViewPoint**

To access ViewPoint, click on the icon that you currently use to access webIRESS. ViewPoint will then load in your browser.

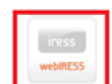

#### <span id="page-1-1"></span>**Preset worksheet layouts**

When you first access ViewPoint, you will be presented with a preset display to help you get started:

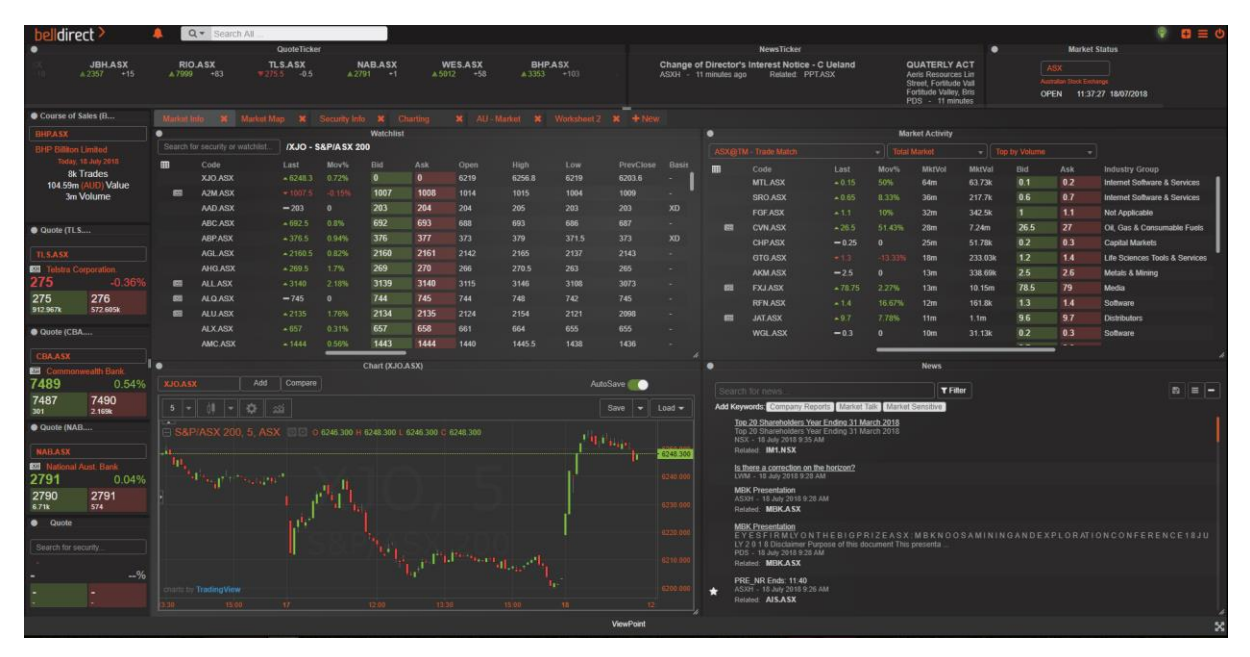

There are a selection of other preset templates for you to use. To access these, click on  $\boxed{+ \text{New}}$  to add a new worksheet:

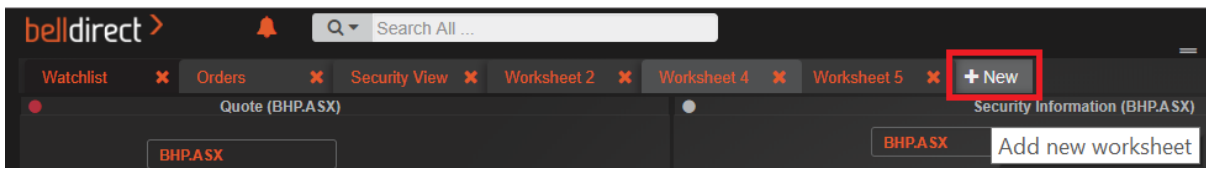

Click on Add a template:

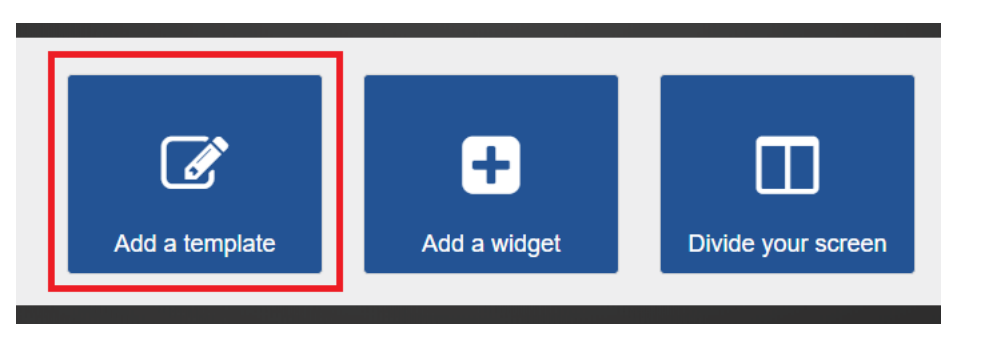

#### And choose a template to apply:

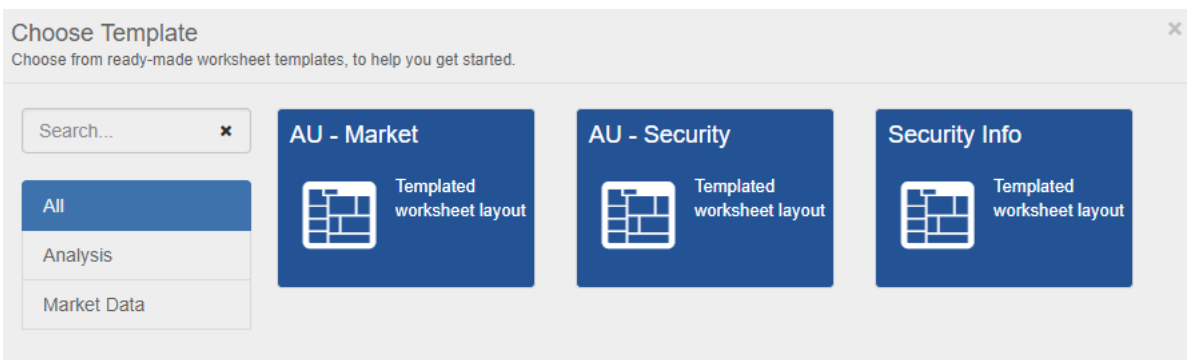

#### <span id="page-2-0"></span>**Amending and Creating worksheets**

You can amend any of the existing preset worksheets. Your layout will be saved when you log out of your ViewPoint session and will load from where you left it the next time you access ViewPoint.

ViewPoint allows you to create multiple worksheets and easily switch between them.

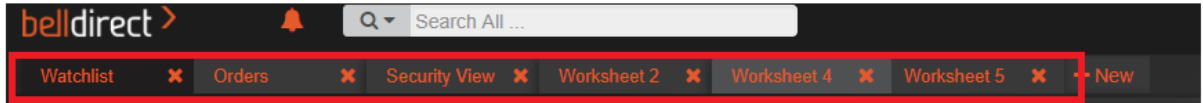

Clicking on the  $\blacksquare$  in the top right of each widget, gives you several options to change the displayed widgets:

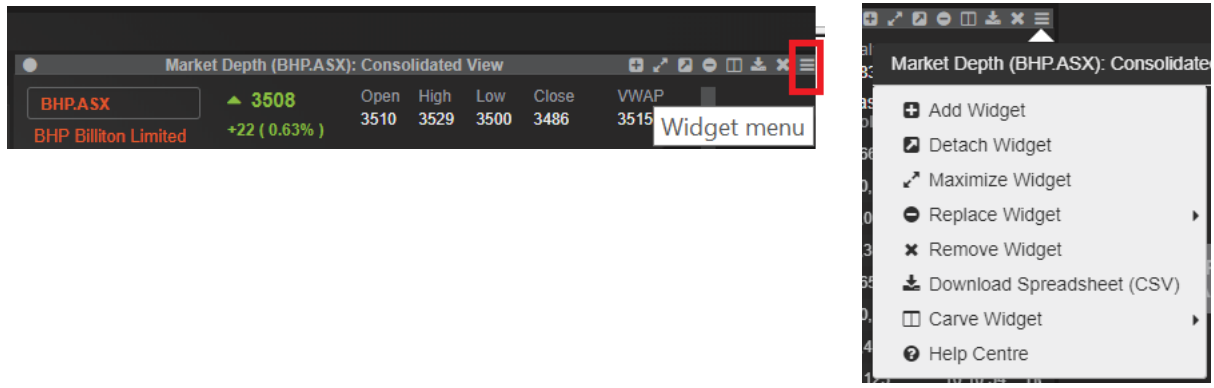

You can drag and drop widgets by clicking the  $\|\cdot\|$  icon in the top right-hand corner of ViewPoint. Select which widget you want to add to the worksheet and then drag and drop onto the worksheet.

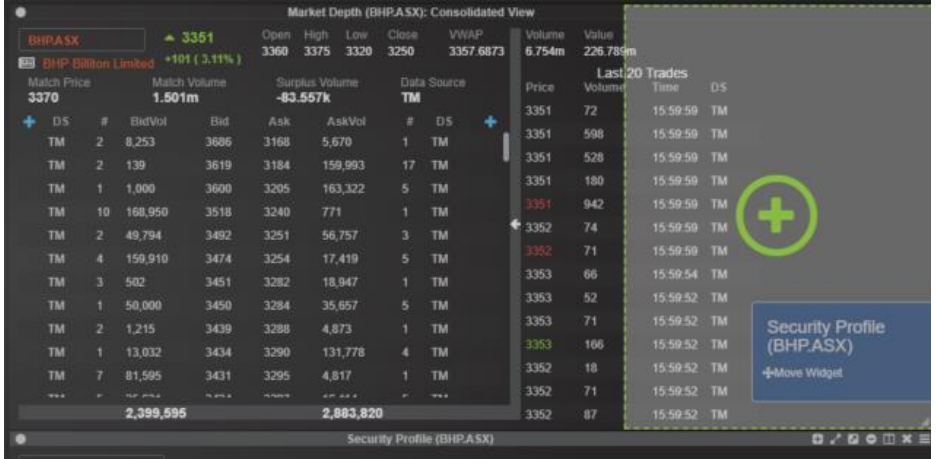

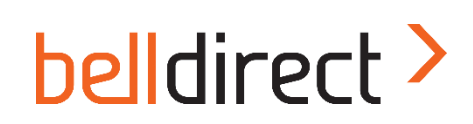

 $(X)$  Sell OrderPad  $X$ 

You can set up multiple widgets into the same widget space.

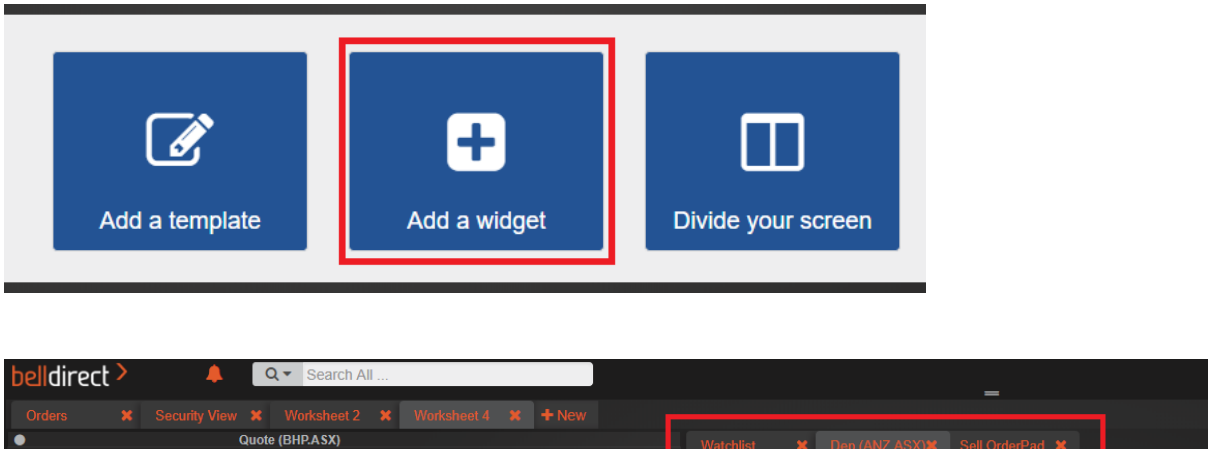

If you don't want to use one of the preset templates, you can start from a blank slate and create your own worksheets using the Add a Widget and Divide your screen options.

**Natchlist** 

#### <span id="page-3-0"></span>**Highlighted Widgets**

**Buy OrderPad:** prepopulates your order pad with a buy instruction.

**Sell OrderPad:** prepopulates your order pad with a sell instruction.

**Open Orders:** track outstanding orders.

**Portfolio:** view your portfolio holdings.

**Available Balance:** displays current trading funds available.

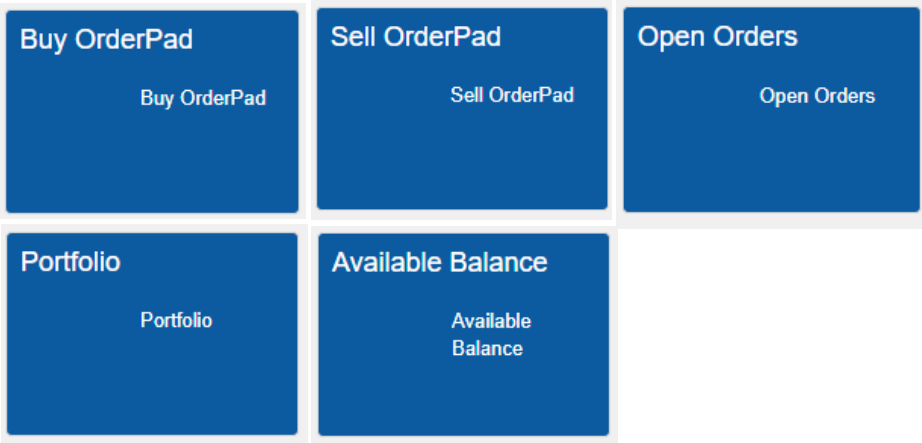

**Charts:** gives you access to a wide range of indicators and drawing tools.

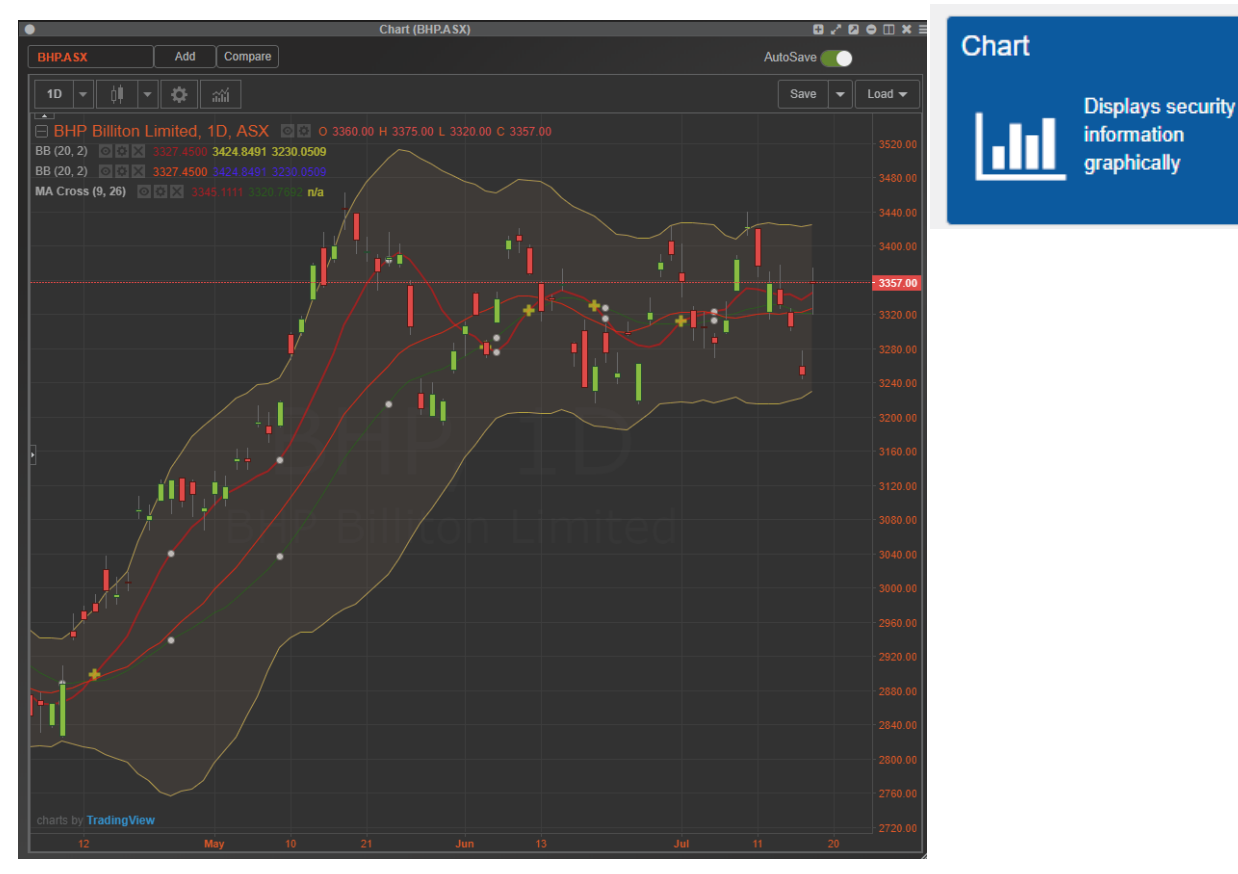

Charts can also be saved for later use.

**Watchlist:** enables you to create a customised watchlist.

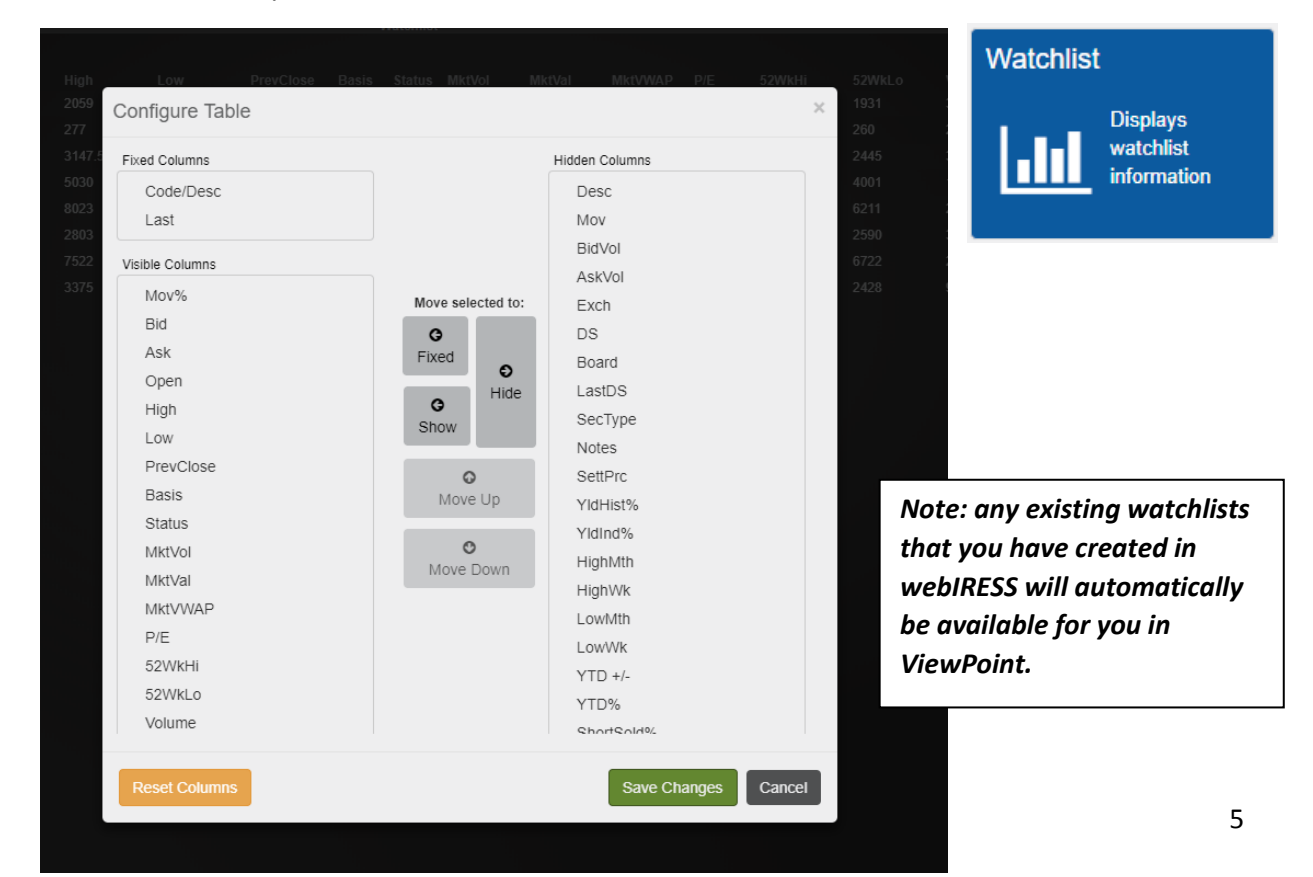

**Depth** 

If a news item has been recently released that relates to one of the security codes in your watchlist, an icon will display next to that security code. Clicking on the icon will bring up the relevant news item for you.

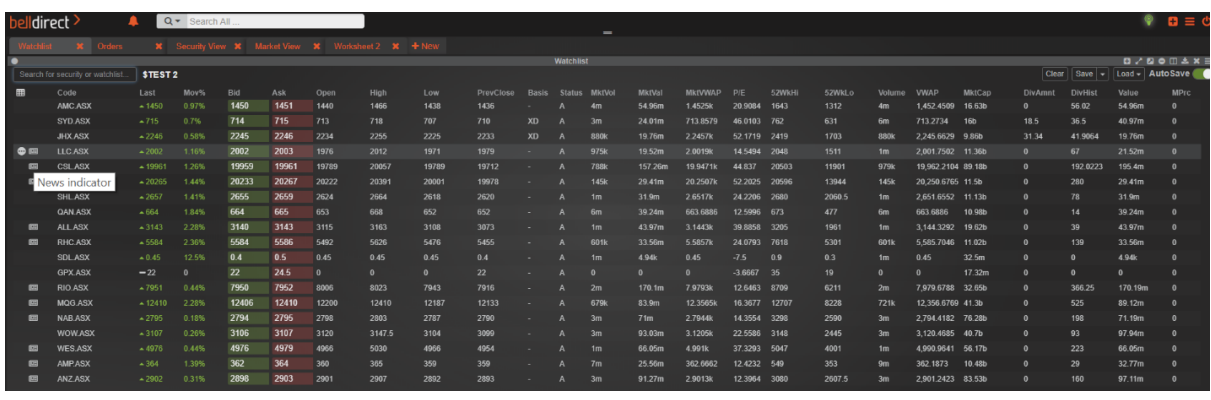

**Market Depth**: gives you both access to a Consolidated View of Market Depth and a Market Detail display, by clicking on the  $\Box$  icon.

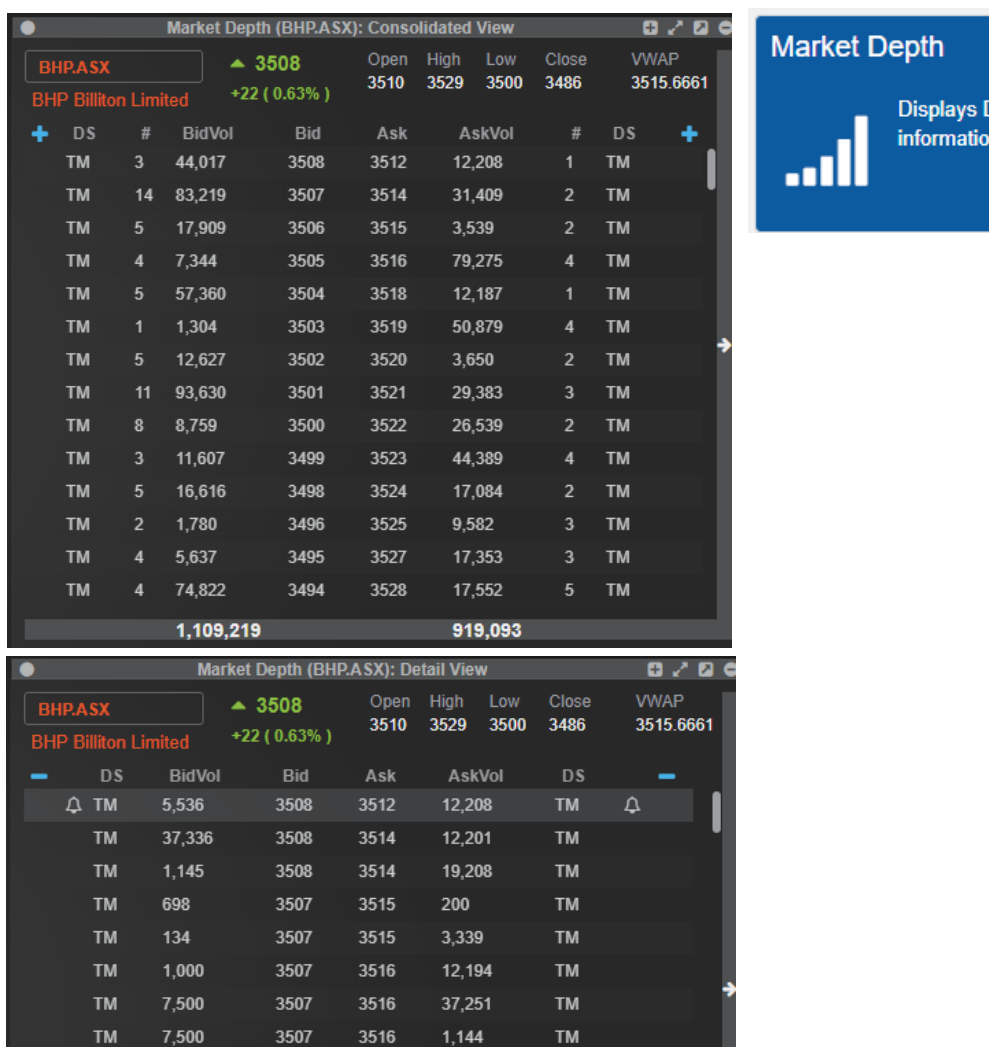

 $7,500$ 

7,500

7,500

7,500

7,500

7,500

1,109,219

3507

3507

3507

3507

3507

3507

3516

3518

3519

3519

3519

3519

28,686

12,187

12,184

37,219

 $1,143$ 

919,093

333

TM

**TM** 

**TM** 

**TM** 

TM

**TM** 

**TM** 

**TM** 

**TM** 

**TM** 

**TM** 

**TM** 

**News**: gives you access to news items in real time.

**Market Status:** displays the market status to kelp you keep abreast of the trading day.

**Quote**: provides live dynamic pricing information.

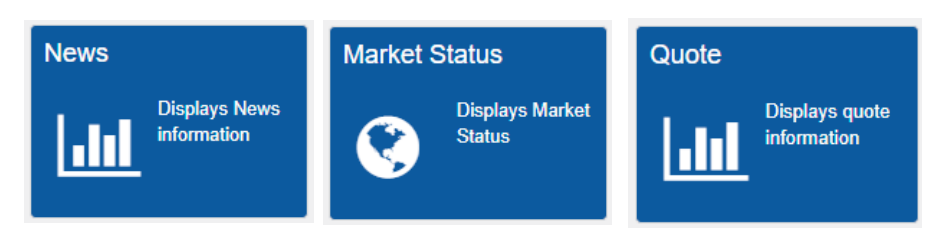

Viewpoint gives you access to **Previous Dividend** information as well as details on upcoming dividends with the **Upcoming Dividends** widget.

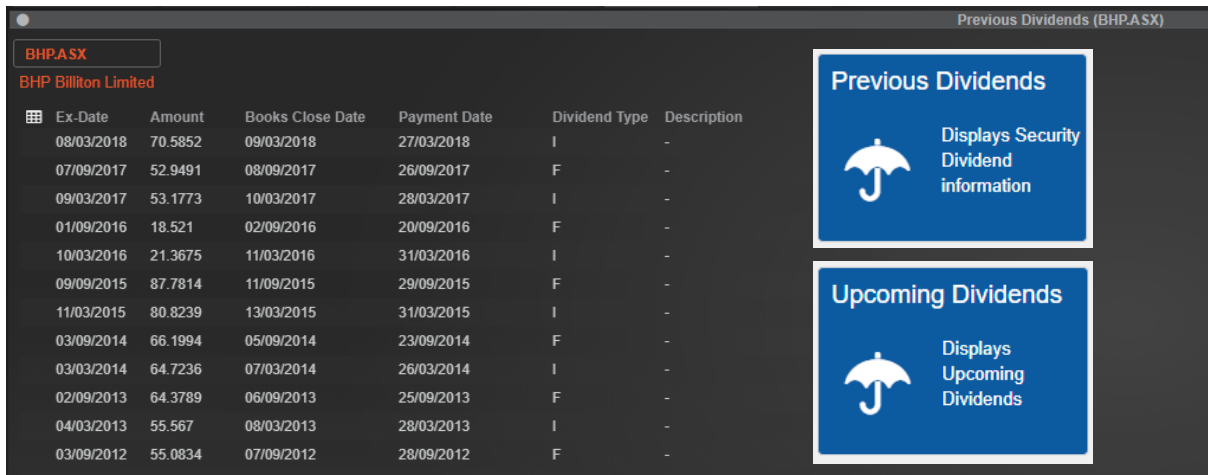

#### <span id="page-6-0"></span>**Other ViewPoint features**

You can set up multiple widgets into the same widget space.

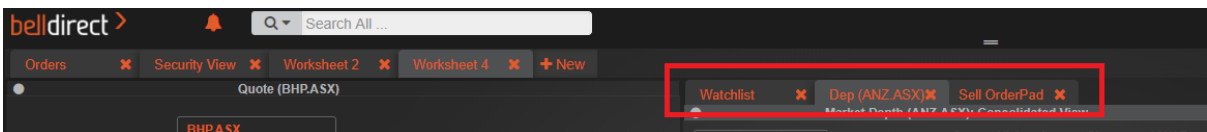

You can drag and drop security codes across widgets.

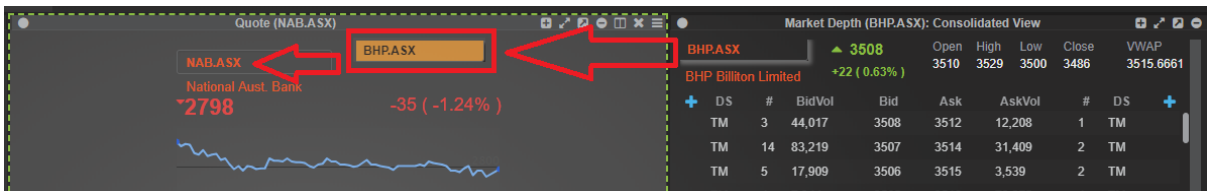

The search bar at the top of the ViewPoint screen lets you search for any matching content (for example security codes, watchlists and news items) through the entire application.

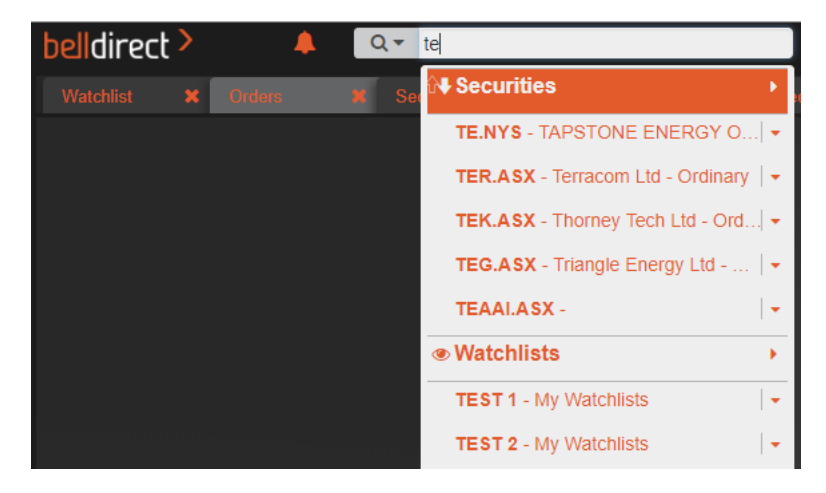

#### <span id="page-7-0"></span>**Need help?**

For further information on ViewPoint please contact customer support at [support@belldirect.com.au](mailto:support@belldirect.com.au) or 1300 786 199.